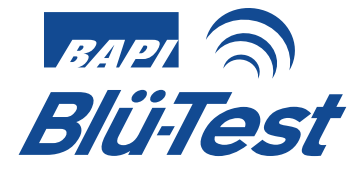

# Bedienungsanleitung für Blü-Test Messgeräte

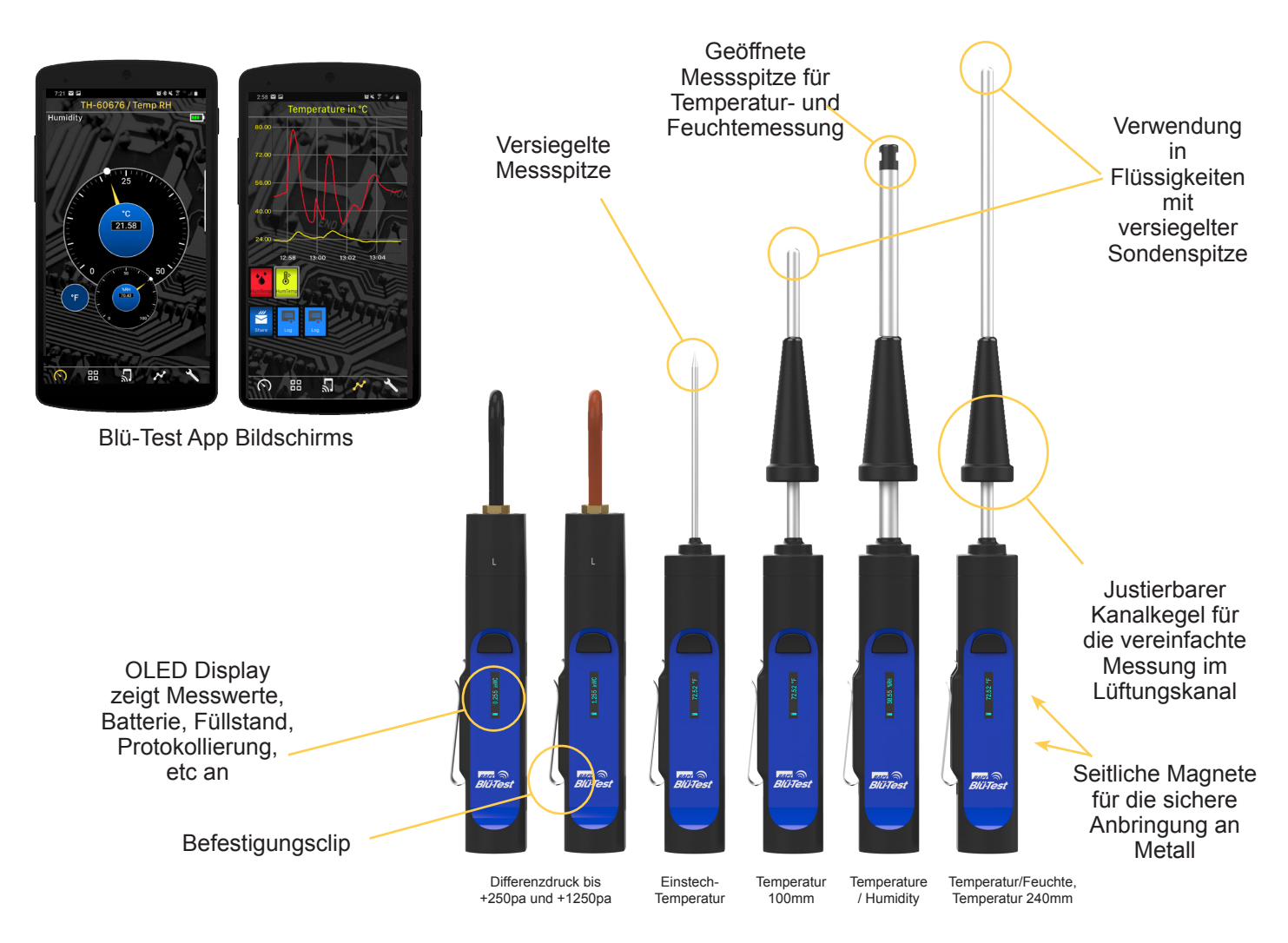

Kommuniziert über Bluetooth mit Ihrem Android™ oder iOS Smart Phone oder Tablet.

Temperatur-, Feuchte- und Differenzdruckmessgeräte Wiederaufladbarer Lithium-Ionen-Akku über Micro-USB Bis zu 6 Messgeräte gleichzeitig anschließen OLED Display am Messgerät zeigt die Messwerte an

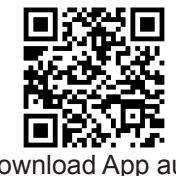

Download App aus dem App Store

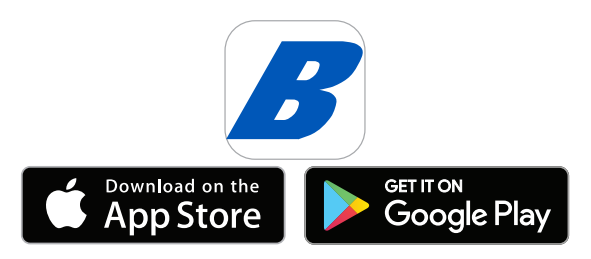

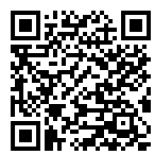

Download App aus dem Google Play Store

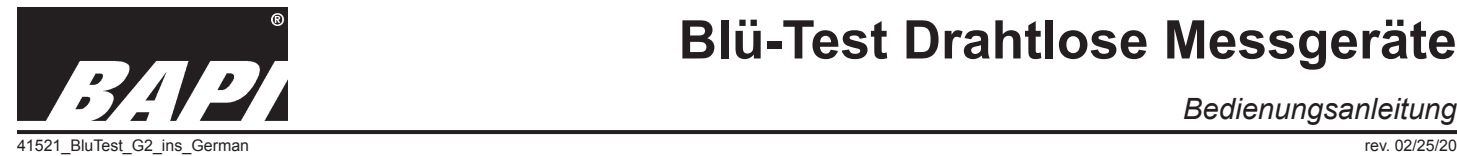

*Bedienungsanleitung*

## *Inhaltsverzeichnis*

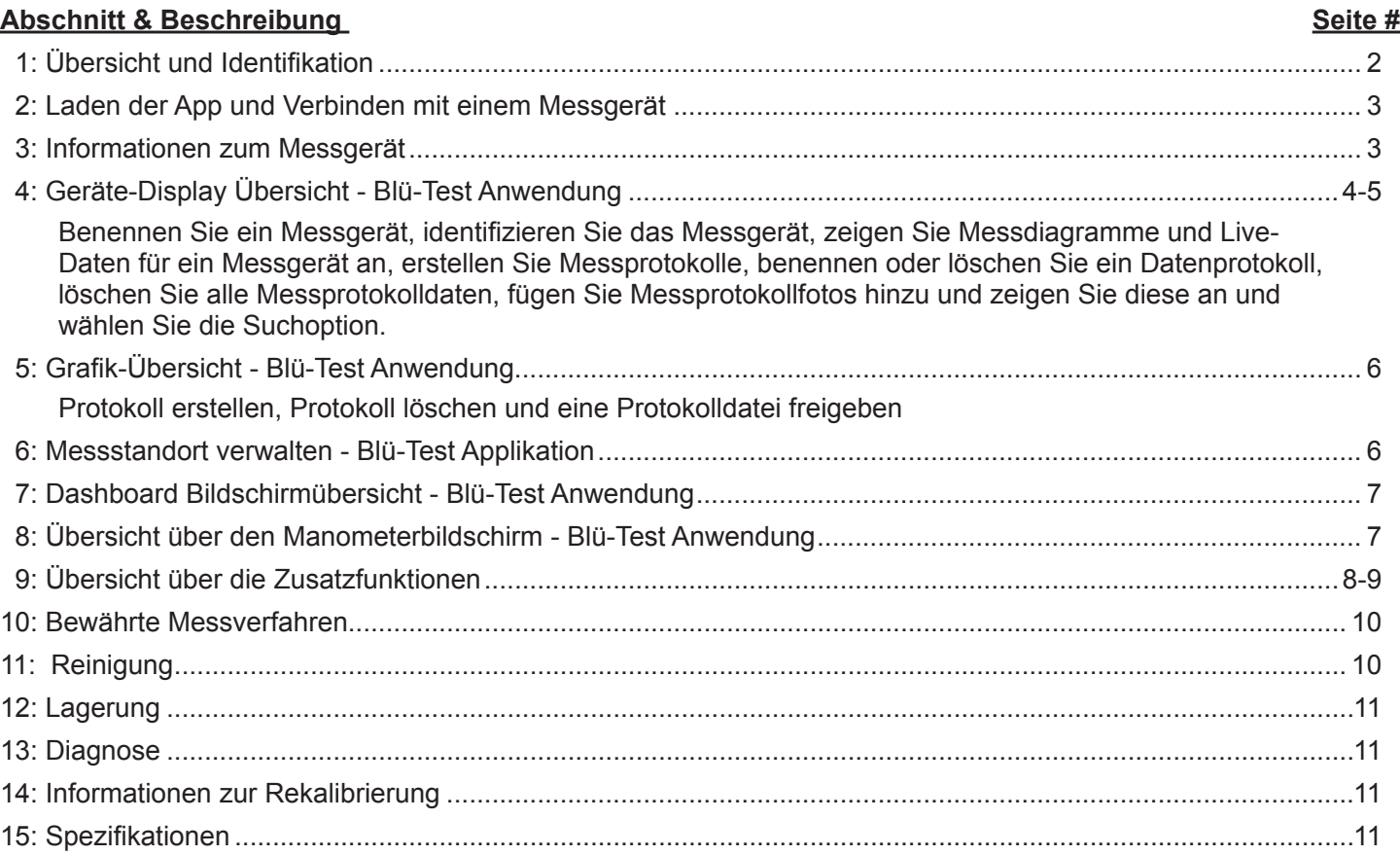

## *Abschnitt 1: Überblick und Beschreibung*

Blü-Test ist eine Produktfamilie von tragbaren Messgeräten, die über Bluetooth 4.2 bis zu einer Entfernung von 10 Metern mit dem Android- oder iOS-Smartphone oder Tablet des Benutzers kommunizieren. Jedes Gerät wird mit einem rückführbares Kalibrierungszertifikat, National Institute of Standards and Technology geliefert (NIST).

Die Benutzung von Blü-Test ist sehr einfach. Starten Sie die Anwendung auf Ihrem Smartphone oder Tablet und wählen Sie das Messgerät aus, um Live-Daten von diesem Gerät anzuzeigen. Es können mehrere Punkte protokolliert, grafisch dargestellt und anschließend per E-Mail versendet werden. Die Protokolle werden auf dem Messgerät und in der App gespeichert und können per E-Mail gesendet werden, um sie bei der Inbetriebnahme, der Fehlersuche oder beim Vergleich mit den Daten auf der GLT zu verwenden. Die Messungen werden auch auf dem lokalen Display des Messgerätes angezeigt, um die Handhabung zu erleichtern.

Das Blü-Test Messgerät kann Messungen vornehmen und die Daten in seinem internen Speicher speichern, auch wenn sich das Smartphone oder Tablet außerhalb der Reichweite befindet. Die Daten werden dann in die App hochgeladen, sobald das Telefon oder Tablet wieder in Reichweite ist.

> Abb. 1: Blü-Test-Sensorik (Die Geräte rechts sind mit dem mitgelieferten Kanalkonus für freihändiges Messen in Kanälen dargestellt.)

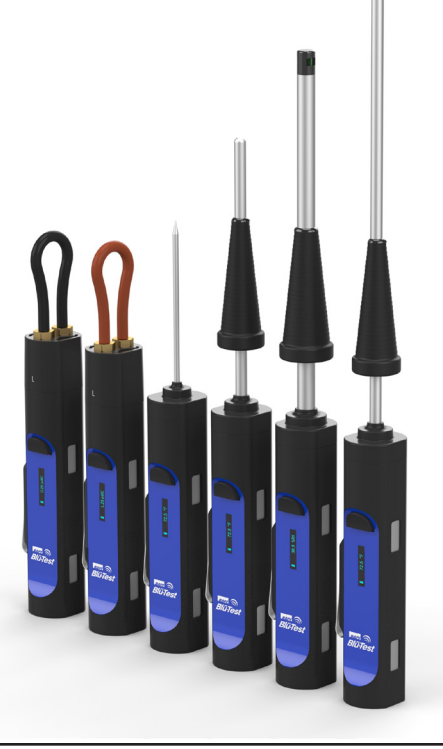

**Abb. 2:** Blü-Test

schirm (rechts)

**GET IT ON** Google Play

Download on the **App Store** 

 $2712$ 41521 BluTest G2 ins German rev. 02/25/20

*Bedienungsanleitung*

## *Abschnitt 2: Laden der App und Verbinden des Messgeräts*

## **Blü-Test App (Telefon- oder Tablett-Anzeige)::**

Die Blü-Test App muss auf Ihrem Android oder iOS Smart Phone oder Tablet installiert werden, um mit dem Blü-Test Messgerät zu kommunizieren. Die App erfordert ein Betriebssystem von Android OS 4.4 (KitKat) oder höher und Apple iOS 10 oder höher.

## **Laden der Blü-Test App:**

- 1. Öffnen Sie den Google Play Store oder den App Store von Apple auf ihrem Telefon oder Tablet.
- 2. Suchen Sie nach "Blu-Test" (Verwenden Sie nicht das "ü"-Symbol in Ihrer Suche).
- 3. Tippen Sie auf das Symbol der Blü-Test-Anwendung (Abb. 2) und wählen Sie "Installieren", um die App auf Ihr Gerät herunterzuladen.

## **Verbindung zu einem Messgerät:**

Schalten Sie das Messgerät ein, indem Sie den Knopf gedrückt halten und dann die Blü-Test App öffnen. Das Messgerät wird automatisch angeschlossen und auf dem Geräte-Bildschirm (mittleres Menü-

Symbol) angezeigt. Wenn Bluetooth auf Ihrem Endgerät ausgeschaltet ist, fragt die App, ob Sie es einschalten möchten. Die Messgeräte, die das weiße Bluetooth-Symbol oder die Verbindungssignalstärke links anzeigen, sind derzeit aktiv. (Abb. 3) ist der Geräte-Bildschirm mit aktiven Sonden. Wenn Sie ">more" drücken, wird die Gesamtzahl der inaktiven Sonden angezeigt, mit denen die App in der Vergangenheit kommuniziert hat.

## *Abschnitt 3: Informationen zum Messgerät*

Das Gerät verfügt über eine wiederaufladbare Batterie und wird bei der Lieferung NICHT vollständig aufgeladen sein. BAPI empfiehlt, die Batterie vor der Verwendung des Messgerätes mit dem mitgelieferten USB-Kabel aufzuladen.

## **Tastendruck und Funktionalität**

Drücken und halten Sie die Taste: Halten Sie die Taste 2 Sekunden lang gedrückt, um das Gerät auszuschalten.

Ein Tastendruck: Schaltet das Gerät ein, wenn es ausgeschaltet ist oder im Standby Modus war. Wenn das Gerät eingeschaltet und aktiv ist, wechselt es bei Tastenklick zwischen diesen Anzeigefunktionen: Anzeigetyp (°C/°F bei Temperatureinheiten) (%RH/°C/°F bei Temperatur/Feuchteeinheiten) (WC/Pascal auf Druckeinheiten), Firmware-Version des Messgerätes, Sensortyp, Geräte-ID, Geräteanwendungs-ID, Batterieladezustand in % und Geräte-Artikelnummer.

Zwei Tastendrucke: Schalten Sie die Protokollierung der Messwerte ein/aus. Das Wort "LOG" wird auf dem Messgerät neben dem Batteriesymbol angezeigt, wenn das Messgerät Daten protokolliert.

Drei Tastendrucke: AutoNull-Punkt nur für Druckeinheiten

## **Zusätzliche Informationen**

Akku-Anzeige: Ladezustand. Bis zu 10 Tage kontinuierliches Protokollieren mit einer einzigen Ladung.

Schlaf-Modus: Der Bildschirm wird nach zwei Minuten ohne Aktivität automatisch ausgeschaltet.

Details zur Messung: Die Messungen werden vorgenommen und wie ausgewählt, in der App aktualisiert.

Auto-Off: Nach 15 Minuten ohne Aktivität (keine Protokollierung, keine aktive App vorhanden).

Speicherung des Datenprotokolle: Das Messgerät ist in der Lage, bis zu 300 Stunden Logdaten im internen Speicher zu speichern. Das Messgerät verwaltet den Speicher, indem es die Log-Dateien in einer First-in/First-out-Methode entfernt.

## **Aufladen der Batterie**

Die Messgeräte verfügen über eine wiederaufladbare Batterie und müssen regelmäßig mit dem mitgelieferten USB-Kabel aufgeladen werden. Ein Micro-USB Anschluss zum Laden ist auf der Rückseite des Geräts. Das Batteriesymbol auf dem Display zeigt an, dass das Gerät geladen wird. Die Messgeräte werden nicht vollständig aufgeladen ausgeliefert.

## **Enthält FCC-ID: 2AA9B04**

Dieses Gerät entspricht Teil 15 der FCC-Vorschriften. Der Betrieb unterliegt den folgenden beiden Bedingungen: (1) Dieses Gerät darf keine schädlichen Störsignale erzeugen, und (2) dieses Gerät muss alle empfangenen Störungen akzeptieren, einschließlich solcher, die einen unerwünschten Betrieb verursachen können.

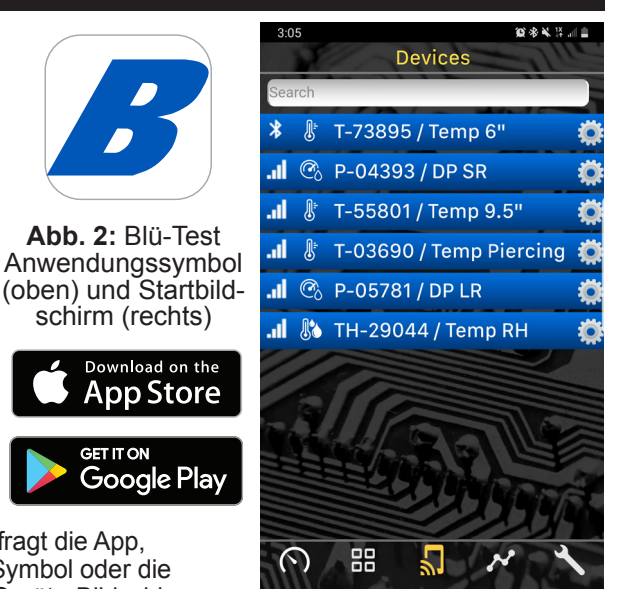

**Abb. 3:** Gerätebildschirm mit mehreren Blü-Test-Messgeräten

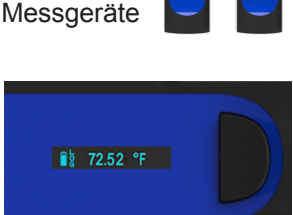

**Abb. 4:**  Blü-Test

**Abb. 5:** Nahaufnahme des OLED-Displays des Blü-Test Gerätes

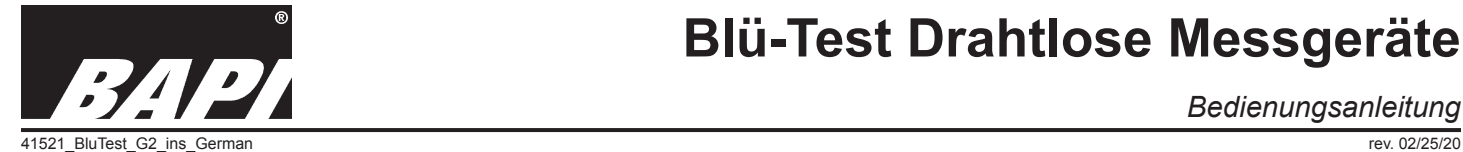

*Bedienungsanleitung*

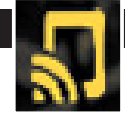

### *Abschnitt 4: Geräte-Bildschirmübersicht - Blü-Test-Anwendung*

Navigieren Sie zum Bildschirm "Geräte", indem Sie im Hauptmenü unten auf das Symbol "Geräte" (mittleres Symbol) tippen. Dieser Bildschirm zeigt alle Geräte, mit denen die App kommuniziert. Das Bluetooth- oder Signalstärkesymbol wird bei Geräten, die derzeit mit der App kommunizieren, weiß angezeigt. Sie können ">More" berühren, um alle Geräte anzuzeigen, die mit dem Smart Device kommuniziert haben. Sie können dann "<Less"

berühren, um die Liste mit den derzeit kommunizierenden Geräten anzuzeigen. Um die beste Leistung zu erzielen, überwachen Sie sechs oder weniger Blü-Test-Messgeräte gleichzeitig mit der Anwendung.

#### Benennen Sie ein Messgerät

Tippen Sie auf das Zahnradsymbol rechts neben einer Sensorleiste (Abb. 6), um das Pop-up-Fenster für die Sensoreinstellungen zu öffnen (Abb. 7). Fügen Sie den gewünschten Namen im Feld Probe Name hinzu. Drücken Sie auf OK, um den neuen Namen zu speichern.

#### Messgerät identifizieren

Im gleichen Pop-up-Fenster für die Sensoreinstellungen wie oben beschrieben, wird durch Drücken der Schaltfläche "Identifizieren" der Gerätename für einen kurzen Zeitraum auf dem Display des Messgerätes angezeigt. Auf diese Weise können Sie ein bestimmtes Messgerät identifizieren, wenn Sie mit mehreren Messgeräten gleichzeitig kommunizieren.

#### Anzeige von Grafiken der Protokolle und Live-Daten für ein Messgerät

Tippen Sie auf einen Sensorbalken, um diesen Balken zu erweitern und die historischen Protokolldateien dieses Messgerätes, sowie die Option für Live-Daten anzuzeigen (Abb. 8). Tippen Sie auf einen Protokollbalken oder auf Live-Daten, und ein Häkchen erscheint in dem Kästchen. Tippen Sie auf das Grafik-Symbol (2. von rechts im Hauptmenü), um den Grafik-Bildschirm (Abb. 9) zu öffnen, der historische Grafiken aller selektierten Logs anzeigt. Es können mehrere Protokolle gleichzeitig ausgewählt und angezeigt werden; die beste Vorgehensweise ist jedoch die Auswahl von Protokolldateien, die chronologisch nahe beieinander liegen. Große zeitliche Unterbrechungen zwischen den Protokollen erschweren die Ansicht der Grafik.

Warnung - Es ist zu beachten, dass das Erstellen von Protokollen aus Live-Daten nicht so zuverlässig ist wie das Initiieren eines Protokolls vom Messgerät aus. Datenverluste können entstehen, wenn eine Benachrichtigung auf Ihrem Smart Device eingeht, die Blü-Test-Anwendung minimiert wird oder ein Messgerät ausgeschaltet wird.

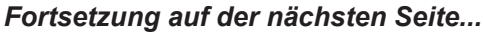

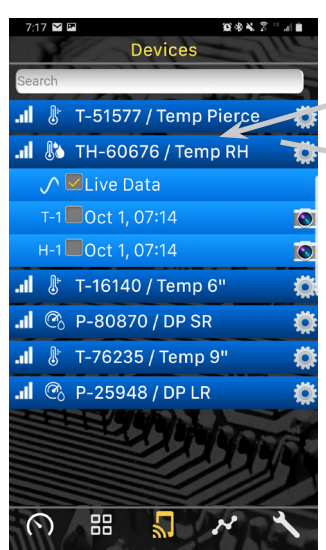

**Abb. 8:** Geräte-Bildschirm mit ausgewählten Live-Daten.

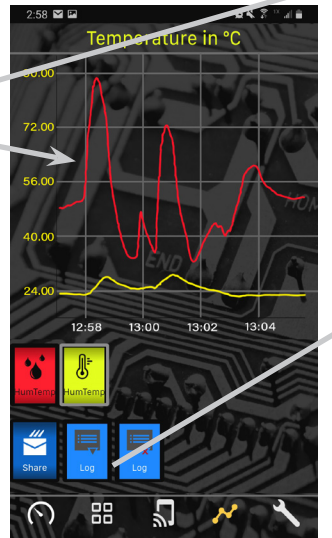

**Fig. 9:** Grafik-Bildschirm mit den Live-Daten.

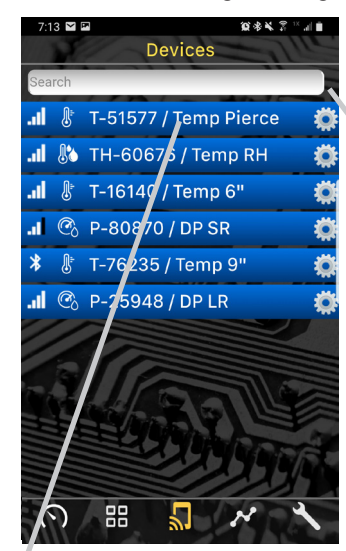

**Devices J** T-51577 / Temp Pierce al Probe name: Temp RH \*\*Probe Name limited to 12 characters Probe ID: TH-60676 Application ID: en-58e71cc0ca20 Bluetooth ID: D7:D4:D5:EF:BA:84 88 ∩

**Abb. 6:** Gerätebildschirm mit 3 Blü-Testgeräten

**Abb. 7:** Popup-Fenster mit Geräteeinstellungen.

| $7.17 \times F$         |                     | 108全米 22 以前 |
|-------------------------|---------------------|-------------|
|                         | Humidity in %RH     |             |
| 70.00<br>65.00          |                     |             |
|                         |                     |             |
| Job Site:               | select site         |             |
|                         |                     |             |
| Location:               | select location     |             |
|                         |                     |             |
| Lo <sup>r</sup> infime: | Oct 1, 07:17        |             |
|                         | <b>OK</b><br>Cancel |             |
|                         |                     |             |
|                         |                     |             |
|                         |                     |             |
|                         | 'x                  |             |
| Share<br>Log            | Log                 |             |
|                         |                     |             |

**Fig. 10:** Bildschirm Log-Name.

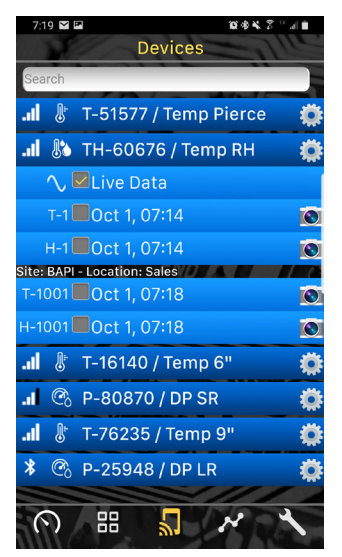

**Fig. 11:** Geräte-Bildschirm mit den neuen Protokollen.

Building Automation Products, Inc., Unit 7, Alpha Centre, North Lane, Aldershot, Hampshire, GU12 4R +44 (0)1252 544410 • vertrieb@bapisensors.com • www.bapihvac.de

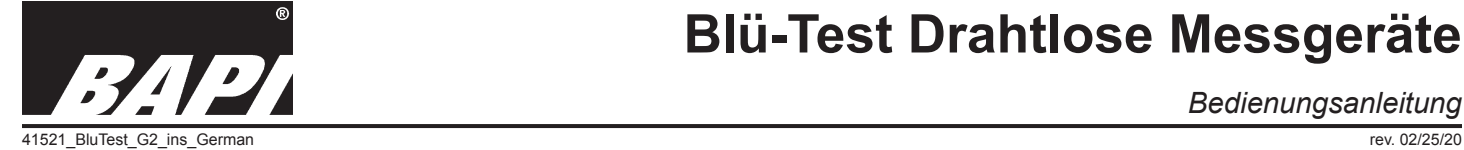

*Bedienungsanleitung*

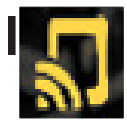

**Create** Log **Button** 

## *Abschnitt 4: Geräte-Bildschirmübersicht - Blü-Test-Anwendung Fortsetzung...*

## Erstellen von Protokolldateien:

Es gibt zwei Methoden zur Erstellung und Speicherung einer Protokolldatei. Die erste Methode ist die Speicherung von Live-Daten während des grafischen Darstellens, und die zweite Methode ist die Initiierung eines Protokolls über das Messgerät.

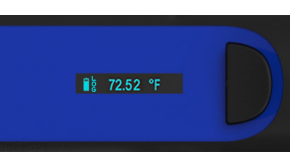

#### Erstellen einer Protokolldatei aus einer Grafik

Wählen Sie die Live-Daten für das Messegrät, das Sie protokollieren möchten. Gehen Sie zum Bildschirm " Grafiken ", um die Live-Daten anzuzeigen, und drücken Sie dann die Schaltfläche " Log erstellen ", um den Bildschirm " Protokollname " zu öffnen (Abb. 10), wo Sie dem Protokoll einen Namen geben und es mit einem Einsatzort und einer Position verknüpfen können.

**Abb. 12:** Geräte-Display mit der Log-Funktion

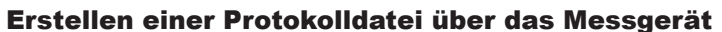

Schalten Sie das Gerät ein, das für die Protokollierung verwendet werden soll. Warten Sie eine Minute, bis sich der Messwert stabilisiert hat. Doppelklicken Sie auf die Schaltfläche des Messgerätes, um die Protokollierung zu starten. Das Symbol "LOG" leuchtet auf dem Gerätedisplay auf (Abb. 12). Wenn die Datenerfassung abgeschlossen ist, doppelklicken Sie auf die Schaltfläche des Messgeräts, um die Protokollierung zu beenden. Das Symbol "LOG"

leuchtet nicht mehr auf. Sobald die App mit dem Messgerät kommuniziert, wird die Log-Datei heruntergeladen und in der App auf dem Smartphone oder Tablet gespeichert und angezeigt.

Die Messungen werden jede Sekunde durchgeführt, aber nur jede 10. Messung wird im Protokoll erfasst. Das Messgerät kann bis zu 8 Monate lang kontinuierlich Daten aufzeichnen und speichern. Es führt einen rollenden Satz von 32 Protokollen. Die ältesten Protokolle werden aus dem Messgerät entfernt, wenn weitere Protokolle hinzugefügt werden. Die Protokolle werden auf dem Messgerät gelöscht, bleiben aber in der App gespeichert, sofern sie nicht gelöscht werden.

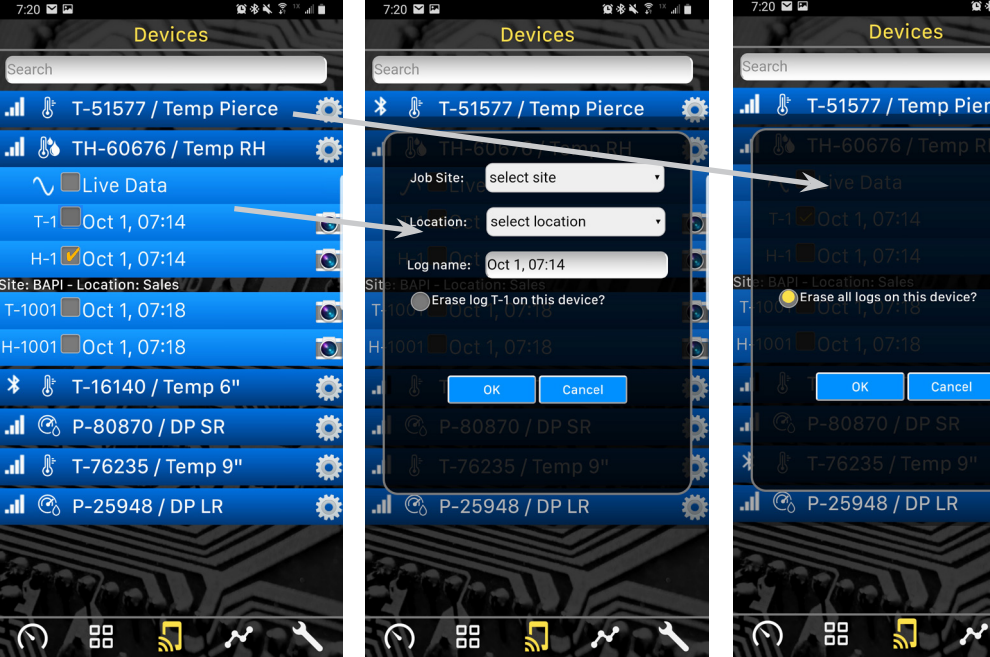

mit Anzeige der Protokolle für "Name Log and Erase Log" **Abb. 13:** Gerätebildschirm ein Messgerät

**Abb. 14:** Pop-up-Fenster

**Abb. 15:** Pop-up-Fenster "Alle Protokolle löschen

Benennen Sie ein Datenprotokoll oder löschen Sie ein Datenprotokoll

Durch langes Drücken (~1 Sekunde) und Loslassen auf einer Log-Leiste öffnet sich das Pop-up-Fenster "Name Log oder Erase Log" (Abb. 14). Sie können einen benutzerdefinierten Namen für das Protokoll in das Feld "Name" eingeben oder das Protokoll mit dem Optionsfeld löschen. Durch das Löschen des Protokolls wird es nur aus der App entfernt, nicht aus der Sonde. Drücken Sie danach OK.

## Alle Protokolldaten löschen

Ein langer Druck (~1 Sek.) und Loslassen auf die Sensorleiste (statt auf eine der Log-Leisten) öffnet das Popup-Fenster "Alle Logs löschen" (Abb. 15). Wenn Sie auf OK drücken, werden alle Protokolle vom Messgerät und von der Anwendung gelöscht. (Hinweis: Dies unterscheidet sich von der oben beschriebenen Funktion "Datenprotokoll löschen", die nur das Protokoll aus der Anwendung, nicht aber aus dem Messgerät entfernt).

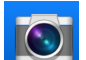

### Ein Foto zu einem Protokoll hinzufügen oder ein Protokollfoto anzeigen

Tippen Sie auf das Kamerasymbol in der Protokolldatei, um das Fenster "Foto hinzufügen" zu öffnen. Tippen Sie auf "Foto aufnehmen", und sobald das Foto aufgenommen wurde, tippen Sie auf "Foto verwenden", um das Foto zu diesem Protokoll hinzuzufügen. Tippen Sie auf das Kamerasymbol in einer Protokolldatei, um das Foto für dieses Protokoll anzuzeigen. Diese Funktion ist vorteilhaft, wenn Sie Logdateien zusammen mit den Namen, dem Standort und dem Ort der Logdatei dokumentieren.

### Suchoption

Sie können auch den Suchbereich am oberen Bildschirmrand verwenden, um alle Protokolle nach Ort, Standort oder Namen zu durchsuchen.

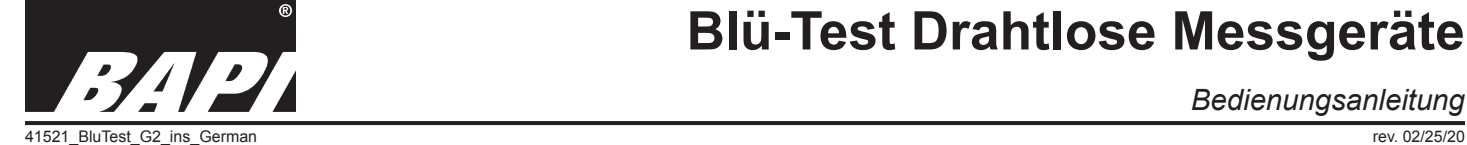

*Bedienungsanleitung*

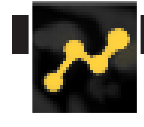

## *Abschnitt 5: Übersicht über den Grafikbildschirm - Blü-Test Anwendung*

Tippen Sie auf das Grafiksymbol, um den Grafikbildschirm zu öffnen und die historischen Grafiken aller Protokolle anzuzeigen, die im Bildschirm "Geräte" mit einem Häkchen versehen wurden. Es können mehrere Protokolle gleichzeitig ausgewählt und angezeigt werden.

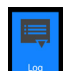

### Ein Protokoll erstellen

Wenn Sie Live-Daten anzeigen, können Sie diese Daten als Protokolldatei speichern. Drücken Sie auf die Schaltfläche "Create a Log", um ein Popup-Menü zu öffnen, in dem Sie die Daten speichern und einen geeigneten Ort und Standort auswählen können (Abb. 10).

### Live-Daten löschen

Drücken Sie die Schaltfläche " Erase a Log ", um die Live-Daten zu löschen, die in der Grafik angezeigt werden, und mit der Aufzeichnung der Live-Daten erneut zu beginnen. Jede graphische Linie wird durch eine gleichfarbige Schaltfläche unten dargestellt. Ein Druck auf die Schaltfläche schaltet den Messwert gegebenenfalls von imperial auf metrisch (oder umgekehrt) um. Ein zweiter Druck entfernt den Messwert aus dem Diagramm. Durch erneutes Drücken der nicht ausgewählten Schaltfläche wird die Linie wieder in die Grafik eingeblendet.

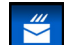

### Protokoll teilen

Drücken Sie die Schaltfläche "Share a Log", um die Protokolldaten im CSV-Format mit der Methode Ihrer Wahl zu teilen. Die Daten aller aktuell ausgewählten Protokolle werden in die CSV-Datei aufgenommen. (Abb. 17) zeigt die CSV-Datei der in Abb. 16 gezeigten Feuchteund Temperaturprotokolle, wie sie aus der App. stammt.

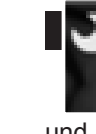

## *Abschnitt 6: Standortverwaltung im Menü Werkzeuge - Blü-Test Anwendung*

Die Blü-Test App verwendet einen zweistufigen Ansatz für die Verwaltung von Standorten

und Räumlichkeiten. Standorte sind die Hauptanlage oder Baustelle, und Räumlichkeiten sind die spezifischen Räume oder Bereiche innerhalb dieser Anlage. Standorte und Räumlichkeiten können manuell oder durch Import einer Datei eingegeben werden.

### Manuelle Eingabe des Standorts/Raum

Öffnen Sie das Menü Werkzeuge, indem Sie auf das Symbol Werkzeuge auf der rechten Seite des Hauptmenüs tippen (Abb. 27). Wählen Sie die Leiste " Add Site/Location " aus der Liste der Leisten aus. Dadurch wird ein Bildschirm geöffnet, der alle aktuellen Standorte und Räume, die in der App gespeichert sind, anzeigt (Abb. 18). Um einen neuen Standort hinzuzufügen, geben Sie den Namen in das Feld " Site " ein und drücken Sie dann auf "Add Site".

Um einen Raum zu einem bestehenden Standort hinzuzufügen, wählen Sie diesen Standort im Pulldown-Menü aus, geben Sie dann den Namen in das Feld "Location" ein und drücken Sie "Add Location".

Um einen Standort oder einen Raum zu löschen, scrollen Sie nach unten, um das Pulldown-Menü Site mit dem roten X anzuzeigen (Abb. 19). Wählen Sie den zu löschenden Standort und/oder Raum aus und drücken Sie das rote X. Dieser Standort und/oder Raum steht dann nicht mehr zur Verfügung.

### Import einer Datei mit Standort

Um einen Standort zu importieren, erstellen Sie eine CSV-Datei ähnlich dem Ansatz in Abb. 20 und laden Sie diese Datei dann auf Ihr Smartphone oder Tablet hoch. Drücken Sie die Importtaste im Menü "Add Site/Location", um die Standort- und Raumdaten in Ihre App zu importieren.

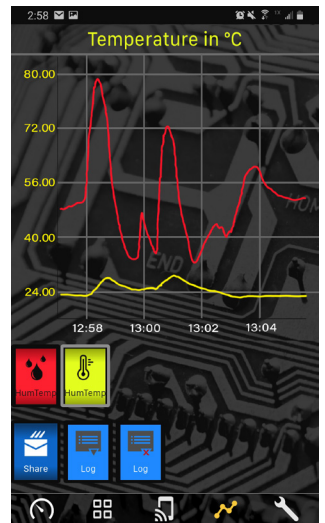

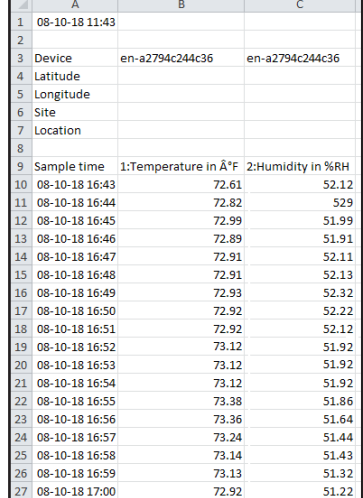

**Abb. 16:** Bildschirm "Grafiken" mit zwei Protokollen. Das rote Temperaturprotokoll ist als primäres Protokoll ausgewählt, so dass die Skalenwerte auf den Achsen nur für dieses Diagramm gelten.

**Abb. 17:** In Microsoft Excel geöffnete CSV-Datei, die die Log-Werte aus dem Bildschirm "Feuchte- und Temperaturdiagramm" in Abb. 16 zeigt.

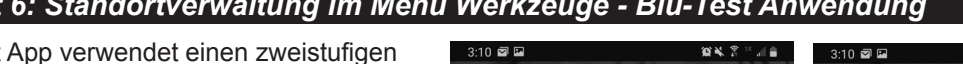

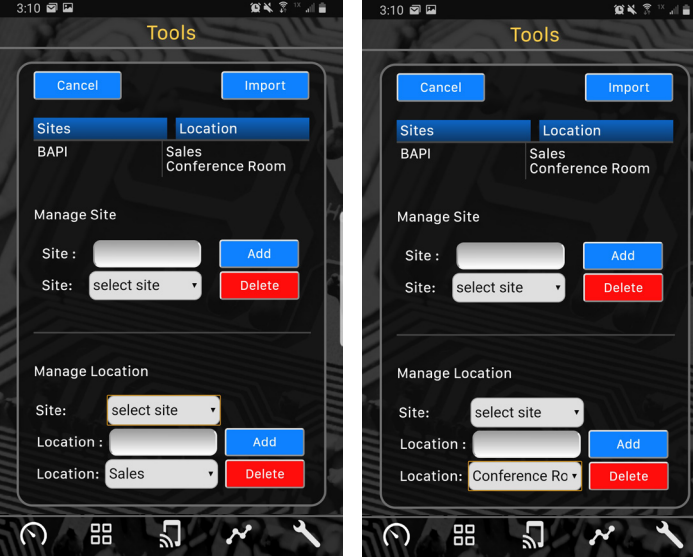

**Abb. 18:** Bildschirm "Standorte/ **Abb. 19:** Bildschirm "Standort Räume" hinzufügen.

löschen".

| А           | B                                                                           |  |
|-------------|-----------------------------------------------------------------------------|--|
| Site        | Location                                                                    |  |
| Site 1      | Location1, Location2, Location3                                             |  |
| <b>BAPI</b> | Baord Room, West Conference Room, South Training Room, Sales, Manufacturing |  |
| Home        | Kitchen, Bedroom, Bathroom, Living Room                                     |  |

**Abb. 20:** CSV Standort-/Standortdatei, die importiert werden kann.

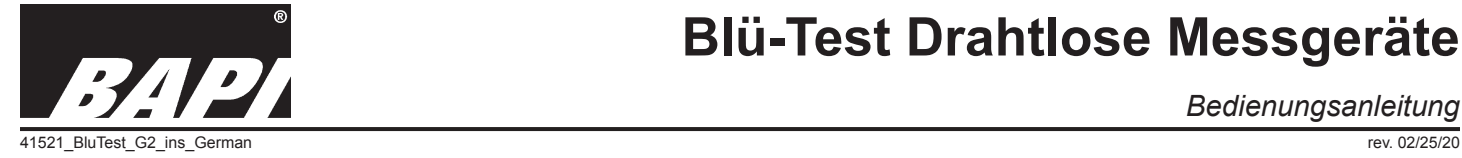

*Bedienungsanleitung*

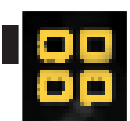

## *Abschnitt 7: Übersicht über den Dashboard-Bildschirm - Blü-Test Anwendung*

Öffnen Sie den Dashboard-Bildschirm, indem Sie auf das Dashboard-Symbol (2. von links) tippen, um die Live-Messwerte aller Blü-Test-Messgeräte anzuzeigen, die derzeit mit der App kommunizieren (Abb. 21). Um eine optimale Leistung zu erzielen, sollten nicht mehr als sechs Messgeräte gleichzeitig von der App überwacht werden.

Tippen Sie auf eines der Messgeräte, um die Live-Daten von diesem Gerät auf dem Bildschirm Gauge anzuzeigen (Abb. 22).

Bei Messgeräten für Temperatur und Feuchtigkeit können durch antippen des Ziffernblatts die kleine und die große Messanzeige den Platz wechseln. Sie können auch durch die verfügbaren Maßeinheiten wechseln, indem Sie auf den kleineren Einsatzkreis innerhalb eines Messgeräts tippen (siehe nächster Abschnitt für weitere Informationen).

 $7.21$   $\times$   $\Omega$ 

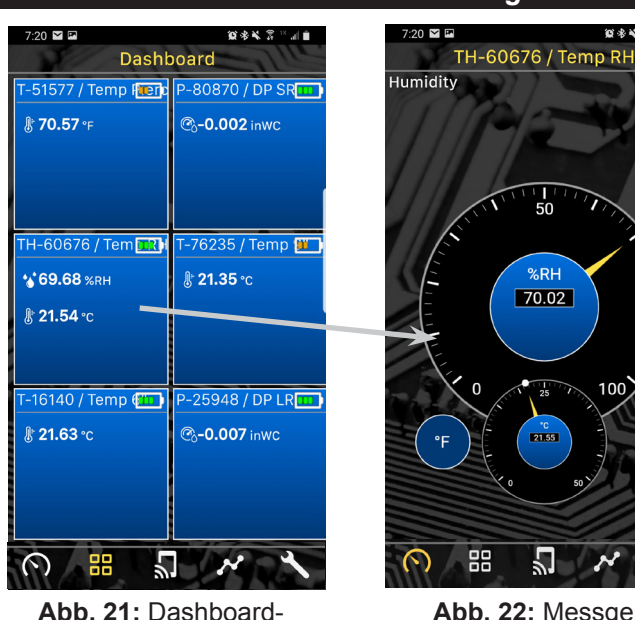

Bildschirm mit Live-Daten für 6 aktive Blü-Test-Geräte.

**Abb. 22:** Messgerät-Bildschirm mit den Live-Daten für eine Temperaturund Feuchte-Messgerät

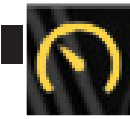

## *Abschnitt 8: Übersicht über den Messgerät-Bildschirm - Blü-Test Anwendung*

包含页。

Tippen Sie auf eines der Geräte auf dem Bildschirm Dashboard, um die Live-Daten dieses Geräts auf dem Bildschirm Gauge anzuzeigen. Bei Geräten mit Temperatur und Feuchtigkeit können die kleine und die große Messskala durch Tippen auf die kleinere Messskala den Platz wechseln. Sie können auch durch die verfügbaren Maßeinheiten schalten, indem Sie auf den kleineren Einsatzkreis innerhalb einer Skala tippen.

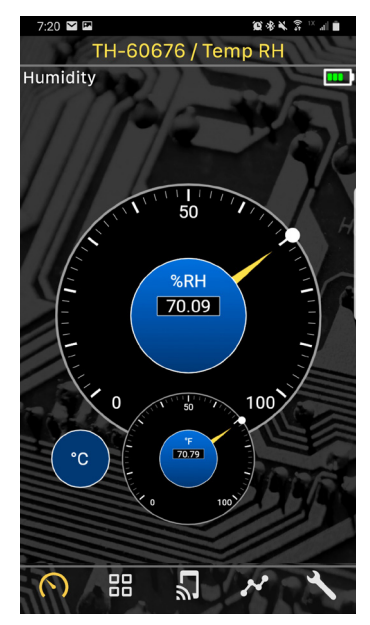

**Abb. 23:** Bildschirm mit dem %RH als große Skala und der Temperatur (°F) als kleine Skala.

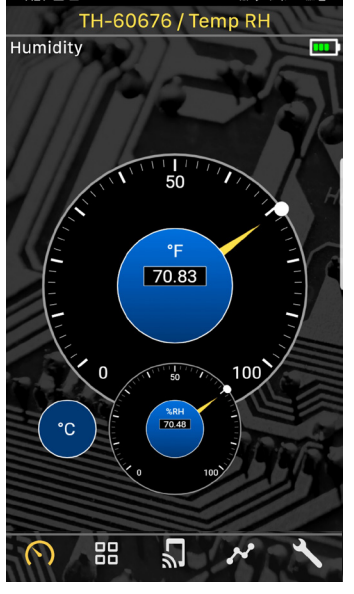

**Abb. 24:** Messbildschirm mit der Temperatur (°F) als große Skala und %RH als kleine Skala.

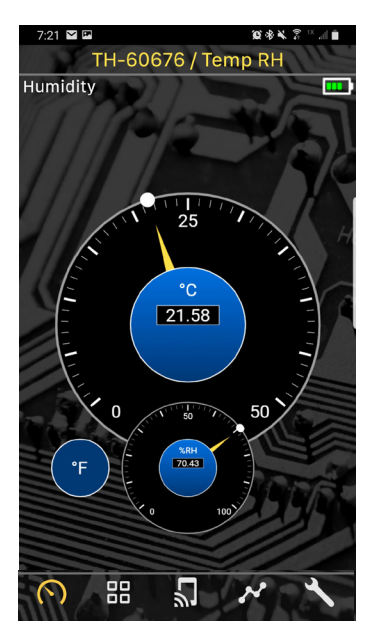

**Abb. 25:** Bildschirm mit der Temperatur (°C) als große Skala und der %RH als kleine Skala.

P-80870 / DP SR Pressure inWC  $-0.002$  $-0.5$  $0.5$ Pa 88 Π

**Abb. 26:** Manometer-Bildschirm mit Anzeige des Differenzdrucks in inWC. Klicken Sie auf Pa, um zu Pascals zu wechseln.

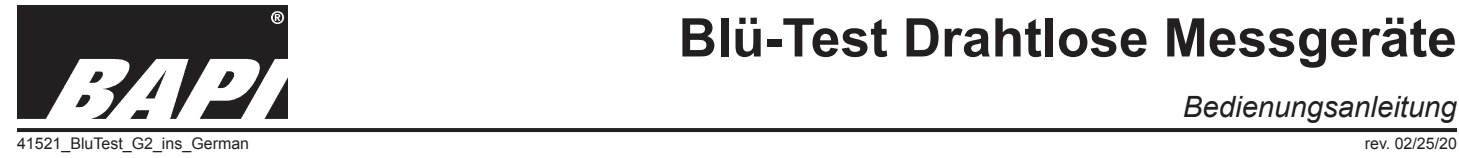

*Bedienungsanleitung*

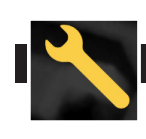

## *Abschnitt 9: Übersicht der Werkzeuge - Blü-Test Anwendung*

Der Bildschirm Tools enthält eine Reihe von hilfreichen Werkzeugen zur Überprüfung der Genauigkeit und Funktion von Sensoren. Dazu gehören:

## **Rechner für die Genauigkeit von Temperaturtransmittern**

Dieses Tool dient zur Bestimmung der Genauigkeit eines BAPI T1K 4 bis 20 mA Platin-RTD-Messumformers für einen bestimmten Temperaturbereich. Geben Sie einfach die niedrige und hohe Temperatur des Messbereichs des Transmitters, die Maßeinheit und den Typ des RTD-Sensors ein: Sensortyp: Klasse A (A), Klasse B (B) oder Mittelwertbildung (AVG). Das Tool liefert dann die Spezifikationen des Transmitters, einschließlich der Genauigkeit bei 8 und 16 mA, der Genauigkeit bei 25, 50 und 75% der Spanne, der Linearität und der Verschiebung der Ausgangsleistung.

### **Temperatur-Finder mA/V**

Dieses Tool zeigt Ihnen die Temperatur für einen bestimmten Ausgabewert an, wenn Sie den Temperaturbereich und den Ausgabebereich des Temperatursenders eingeben.

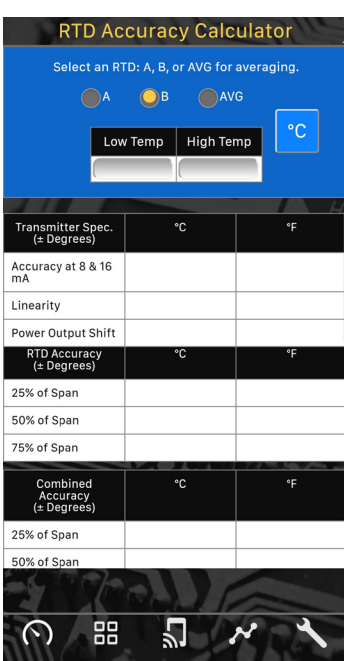

**Abb. 28:** Werkzeug für die Temperaturgenauigkeit

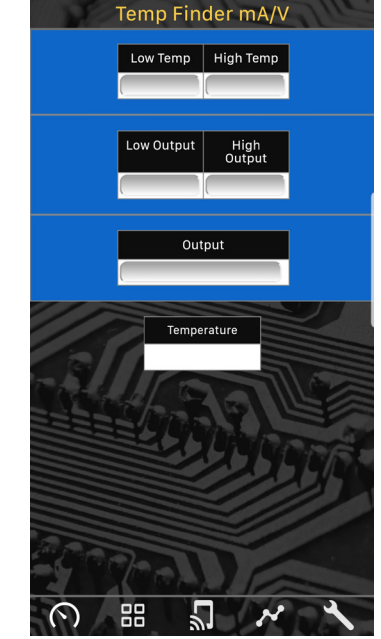

**Abb. 29:** Temp Finder Tool

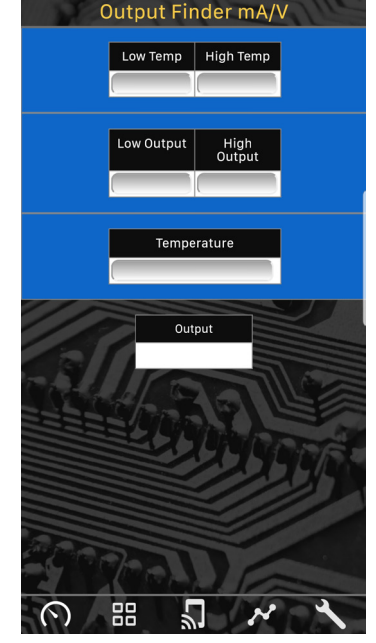

**Abb. 30:** Ausgabefinder-Tool

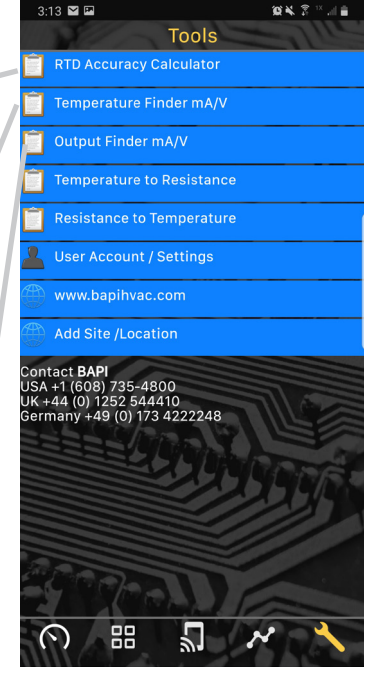

**Abb. 27:** Bildschirm Werkzeuge

#### **Ausgangs-Finder mA/V**

Dieses Tool zeigt Ihnen die Ausgabe des Sensors für eine bestimmte Temperatur an, wenn Sie den Temperaturbereich und den Ausgabebereich des Temperaturtransmitters eingeben.

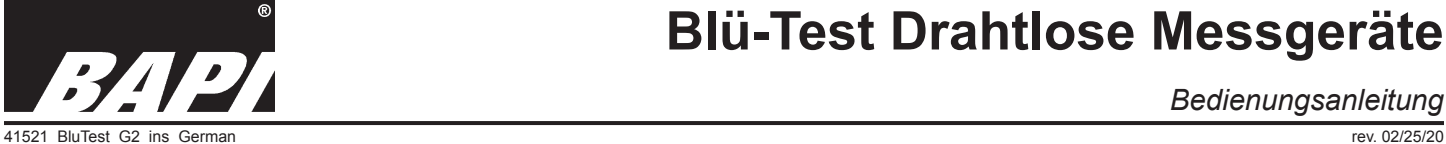

#### *Bedienungsanleitung*

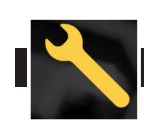

## *Abschnitt 9: Übersicht der Werkzeuge - Blü-Test Anwendung Fortsetzung...*

Der Bildschirm Werkzeuge enthält eine Reihe von hilfreichen Werkzeugen zur Umrechnung von Temperatur in Widerstand und Widerstand in Temperatur für verschiedene Sensoren. Dazu gehören:

## **Temperatur zum Widerstand**

Dieses Tool berechnet den Widerstand eines BAPI-Thermistors oder RTD-Sensors, wenn Sie eine **Temperatur** eingeben. Die gebräuchlichsten Thermistoren und RTDs sind in diesem Tool enthalten.

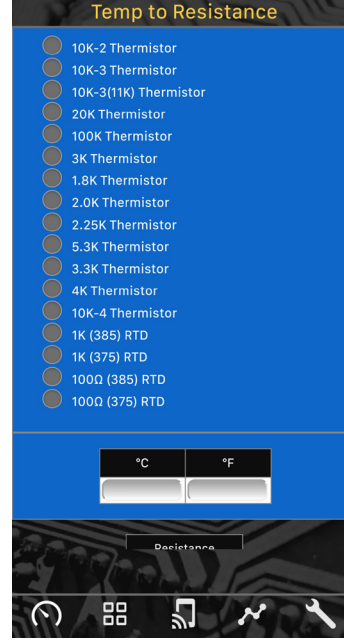

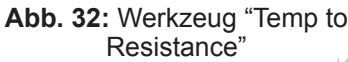

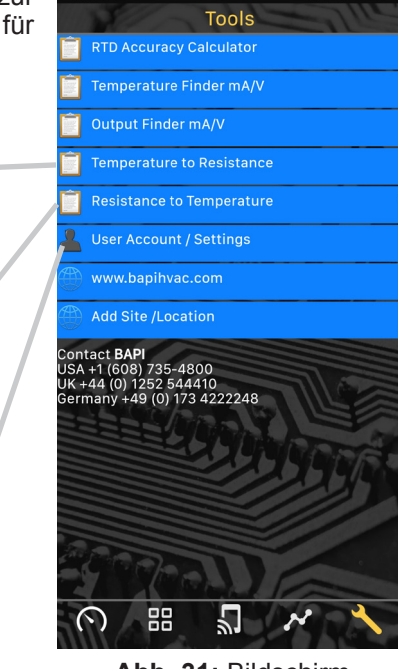

**Abb. 31:** Bildschirm Werkzeuge

## **Widerstand zur Temperatur**

Dieses Tool berechnet die Temperatur, wenn Sie den Widerstand des BAPI Thermistor oder RTD eingeben. Die gebräuchlichsten **Thermistoren** und RTDs sind in diesem Tool enthalten. Das Tool liefert die **Nenntemperatur** sowie die hohen und niedrigen Werte, die noch innerhalb der spezifizierten Genauigkeit des Sensors liegen würden.

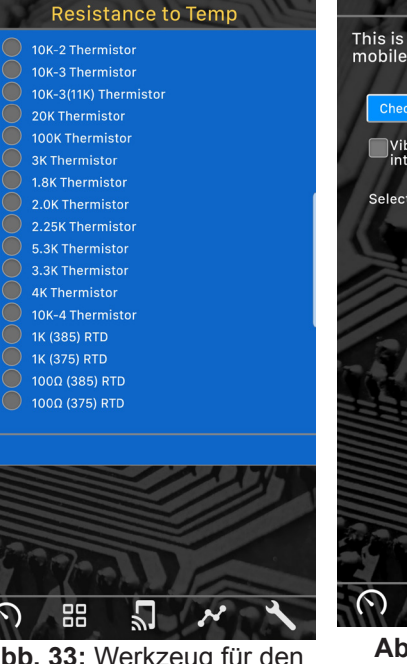

**Abb. 33:** Werkzeug für den Widerstand zur Temperatur

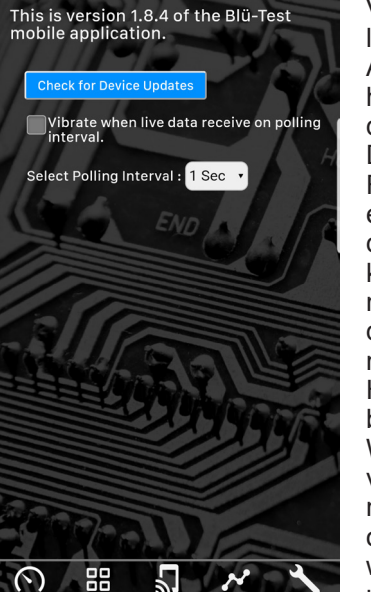

**Settings** 

**Abb. 34:** Einstellungen

## **Einstellungen**

Dieses Tool zeigt Ihnen an, welche Version der Blü-Test App gerade läuft. Es ermöglicht Ihnen auch, nach App-Updates zu suchen und diese herunterzuladen, indem Sie auf die blaue Schaltfläche " Check for Device Updates" tippen. Wenn ein Firmware-Update verfügbar ist, wird eine Liste der Messgeräte, auf die das Update zutrifft, aufgelistet. Sie können dann das Messgerät (eine nach der anderen) auswählen, auf das Sie die Firmware herunterladen möchten. Bitte beachten Sie, dass das Herunterladen der Geräte-Firmware bis zu 10 Minuten dauern kann. Während dieser Zeit ist Ihr Gerät nicht verfügbar, und Ihr Smartphone sollte nicht durch andere Anwendungen oder Prozesse unterbrochen werden. Falls die Aktualisierung unterbrochen wird, geben Sie den Einstellungsbildschirm erneut ein, klicken Sie auf die Schaltfläche " Check for device updates" und starten Sie den Firmware-Aktualisierungsprozess erneut.

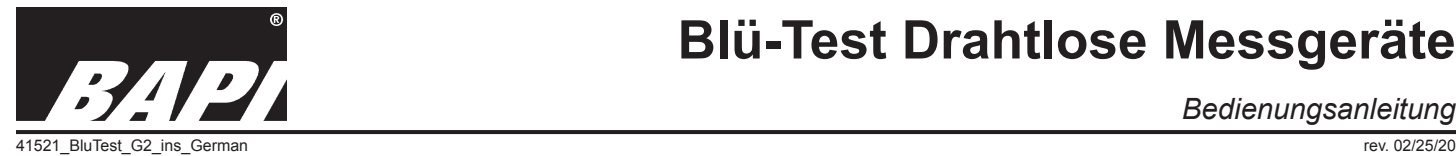

*Bedienungsanleitung*

## *Abschnitt 10: Beispielhafte Messpraktiken*

- Die Messung des Raumsensors erfolgt durch Halten des Blü-Test-Gerätes direkt unter dem Sensorgehäuse für 3 Minuten oder bis sich der Messwert stabilisiert. Körperwärme oder Atmung auf den Sensor ist eine Hauptquelle für fehlerhafte Messwerte, daher ist das Halten des Blü-Test-Gerätes am Knopfende und der Abstand zum Sensor die beste Methode, um eine gute Messung zu gewährleisten. Die Klemmenaufhängung (BA/ PCH-1) für die Messgeräte erleichtert dies, indem es das Gerät für Sie hält (Abb. 35).
- Die Messung des Kanalsensors erfolgt durch Bohren eines 5/8"-Lochs in den Kanal in der Nähe des zu prüfenden Kanalsensors. Führen Sie das Blü-Test-Gerät so in das Loch ein, dass die Spitze so nahe wie möglich am zu prüfenden Kanalfühler liegt. Halten Sie das Blü-Test-Gerät für 2 Minuten oder bis sich der Messwert stabilisiert hat. Wenn Sie fertig sind, entfernen Sie das Messgerät und decken Sie das Testloch mit Klebeband ab.
- Die Verifizierung der Mittelwertsbildung der Sensoren ist schwieriger. Verwenden Sie die Aufhängung für das Messgerät, um das Gerät direkt an den Mittelwert bildenden Sensor an einer empfohlenen Stelle von 10 oder mehr Stellen entlang der Länge der Sonde zu befestigen. Lassen

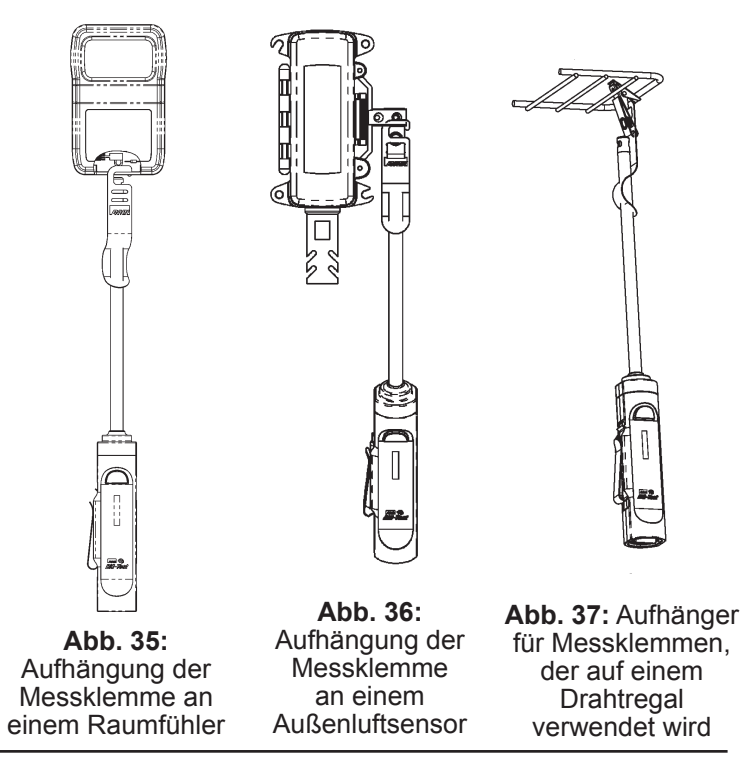

- Sie die Blü-Test-Sonde 2 Minuten lang oder bis sich der Messwert stabilisiert hat, an Ort und Stelle.
- Für die Messung des Außenluftsensors muss das Blü-Test-Gerät neben dem Außenluftsensor platziert werden. Dies kann eine Leiter oder eine Verlängerungsstange erfordern. Halten Sie das Blü-Test-Gerät 3 Minuten lang oder bis sich der Messwert stabilisiert hat fest. Die Klemmenaufhängung (BA/PCH-1) für die Messgeräte erleichtert dies, indem es das Gerät für Sie hält (Abb. 36).
- Bei Messungen im Tiefkühl-/Kühlbereich muss das Blü-Test-Gerät in oder um die Produktregale herum und nicht in der Nähe der Tür platziert werden. Lassen Sie die Messspitze nicht das Rack berühren. Aufgrund der größeren Differenz zwischen Raumtemperatur und Gefrier-/Kühlraumtemperatur benötigt das Gerät mehr Zeit zur Stabilisierung. Lassen Sie das Gerät 15 bis 20 Minuten oder bis sich der Messwert stabilisiert hat, an Ort und Stelle. Der Klemmenhalter erleichtert dies, indem er das Gerät für Sie hält (Abb. 37).
- Die Eintauchhülsen-Messung kann durchgeführt werden, solange der Schutzrohrdurchmesser groß genug ist. Entfernen Sie den zu prüfenden Eintauchfühler und setzen Sie die Blü-Test-Messspitze in das Schutzrohr ein. Halten Sie das Gerät für 2 Minuten oder bis sich der Messwert stabilisiert hat.
- Der Einstech-Temperaturfühler ist für die Verwendung mit "Pete's Plugs" vorgesehen. Er ist auch dafür vorgesehen, wenn ein Medium durchstochen werden muss, wie z.B. in der Isolierung oder im Boden.

## *Abschnitt 11: Reinigung*

## **NUR TEMPERATUR-EINHEITEN:**

Die Blü-Test-Temperatur-Messgeräte können mit einem feuchten Tuch mit einem Desinfektionsmittel auf Alkoholbasis oder milder Seife gereinigt werden. Nach der Reinigung mit einem Handtuch oder warmen Gebläse trocknen. Die Geräte sollten nicht untergetaucht oder in der Spülmaschine gereinigt werden.

## **GERÄTE FÜR TEMP/FEUCHTIGKEIT UND DIFFERENZDRUCK:**

Die Blü-Test Temperatur-/Feuchte- und Differenzdruckgeräte können mit einem feuchten Tuch mit einem alkoholischen Lösungsmittel gereinigt werden. Desinfektionsmittel oder milde Seife, aber lassen Sie die Spitze des Temperatur-/Feuchtigkeitsfühlers auf keinen Fall nass werden und lassen Sie keine Flüssigkeit in die Anschlüsse der Differenzdruckeinheit eindringen. Nach der Reinigung mit einem Handtuch oder warmen Gebläse trocknen. Die Blü-Test-Geräte sollten nicht untergetaucht oder in der Spülmaschine gereinigt werden. Falls Flüssigkeit in die Sondenspitze der Temperatur-/Feuchtigkeitseinheit eindringt, entfernen Sie die Flüssigkeit sofort mit einem Papiertuch oder Wattestäbchen und trocknen Sie sie mit einem warmen Gebläse. Wenn Fett in die Sonde eindringt, kann das Gerät beschädigt werden. Schicken Sie es zur Wartung an BAPI zurück.

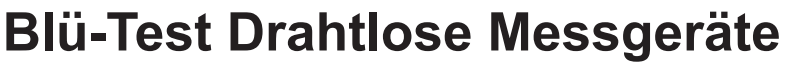

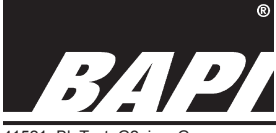

*Bedienungsanleitung*

41521 BluTest G2 ins German rev. 02/25/20

## *Abschnitt 12: Aufbewahrung*

Behandeln Sie das Gerät mit Vorsicht, da ein Herunterfallen oder hohe Vibrationen dazu führen könnten, dass sich die Batterie lockert oder die Sondenhalterung reißt. Das Blü-Test-Gerät sollte an einem trockenen Ort mit einer: Umgebungstemperatur zwischen den beiden Temperaturen gelagert werden: <1 Monat, -20 bis 50°C (-4 bis 122°F) • 1 bis 3 Monate, -20 bis 40°C (-4 bis 104°F) • 3 Monate bis 1 Jahr, -20 bis 20°C (-4 bis 68°F)

## *Abschnitt 13: Diagnose*

### **Mögliches Problem: Das Gerät verbindet sich nicht mit dem Smart Device.**

- 1. Stellen Sie sicher, dass das Smart Device die Blü-Test App geladen hat und Android OS 4.4 (KitKat) oder Apple iOS 10 oder höher ist.
- 2. Vergewissern Sie sich, dass das Smart Device und das Messgerät nahe genug beieinander liegen (<10m im Freien) und dass beide eingeschaltet sind.
- 3. Schalten Sie sowohl das Messgerät als auch das Smart Device ein.
- 4. Stellen Sie sicher, dass die Bluetooth-Kommunikation in Ihrem Gerät eingeschaltet ist.

### **Mögliches Problem: Die Temperatur oder Feuchtigkeit ist nicht genau.**

- 1. Stellen Sie sicher, dass die Blü-Test-Messspitze in der Nähe des Referenz- oder Feldgerätes ist.
- 2. Vergewissern Sie sich, dass unabhängige Luftzüge die Referenz oder die Blü-Test-Messspitze nicht beeinflussen.
- 3. Lassen Sie die Blü-Test-Messspitze vor der Messung an der Luft akklimatisieren. Dies kann zwischen 2 und 5 Minuten dauern.

## *Abschnitt 14: Rekalibrierung*

Die Blü-Test-Einheit ist werkseitig kalibriert und wird mit einem NIST-rückführbaren Zertifikat geliefert. Das Zertifikat ist über den Informationsbildschirm des Messgerätes zugänglich. Sie können auf diesen Bereich auf dem Bildschirm "Device" zugreifen und dann auf das Zahnradsymbol neben dem Messgerät klicken, das Sie überprüfen möchten. Das Blü-Test Messgerät sollte als Standardverfahren einmal pro Jahr neu kalibriert werden. Das Gerät kann nicht vor Ort kalibriert werden und muss im Werk kalibriert werden, was eine gründliche Inspektion, Reinigung, Kalibrierung und eine NIST-rückführbare Neuzertifizierung beinhaltet.

## *Abschnitt 15: Spezifikationen*

**Leistung:** 3,7V, 2.600 mAh Wiederaufladbarer Akku (Ladekabel im Lieferumfang enthalten)

### **Umgebungsbereich:**

Gerätebasis: ........... .-30 bis +70°C Temperaturfühler: ... -40 bis +85°C % rF Fühler:............ 5 bis 95% nicht kondensierend Druckfühler: ............ .-20 bis +70°C

**Messbereich:**

Temperatur: ............ -40 bis 85°C %rF:........................ 0 bis 100% Nicht kondensie end Differentialdruck...... Niedriger Bereich: -250 bis +250 Pascal Standardbereich: -1.250 bis +1.250 Pascal

**Genauigkeit - Nur Temperaturfühler:**

Temperatur: ............ ±0,1°C von -25 bis 75°C

#### **Genauigkeit - Temperatur-/Feuchtigkeitsfühler:** Temperatur: ............ ±0,2°C bei 25°C

%rF:........................ ±1%rF bei 25°C von 10 bis 85%rF

**Genauigkeit - Differenzdrucksonden:**

Niedriger Bereich: .. ±0,25% der FS-Spanne, -250 bis +250 Pa bei 25°C

Standardbereich ..... ±0,25% der FS-Spanne, -1.250 bis +1.250 Pa bei 25°C

## **Berstdruck - Differenzdruck-Sensoren:**

Niedriger Bereich.... 103 kPa (415" WC) Standard-Bereich.... 124 kPa (500" WC)

**Kommunikation:** ... Bluetooth LE, Class 2 v4.2

### **Datentransfer:**

Aktualisierungen zur Anzeige alle 10 Sekunden **Agentur:**

RoHS, CE, National Institute of Standards and Technology (NIST) rückverfolgbares Zertifikat **FCC-ID:** Enthält die FCC-ID 2AA9B04

## Blü-Test App-Spezifikationen

**Anwendungsprogramm:** Android OS 4.4 (SDK19) oder Apple iOS 10 oder höher erforderlich

**Anzeige:** Anzeige auf der Messgerät oder dem Smart Device

Gemessene Daten: Temp. (°F/°C), Temp. & %RH oder Differenzdruck (Inch WC oder Pascal)

Zeitstempel: Datum und 24-Stunden-Zeit

Standort: Verwendet den Standort des Smartphones oder Tablets

Speichern: Speichert aktuelle Daten, Zeit und Ort

Logbuch: Trenddaten auf dem Bildschirm anzeigen

E-Mail: Sendet Datenprotokoll an eine beliebige E-Mail-Adresse

Hinweis: Zum Abrufen der protokollierten Daten ist ein vom Benutzer bereitgestelltes Android- oder iOS-Gerät erforderlich.

Die Spezifikationen können ohne Vorankündigung geändert werden.

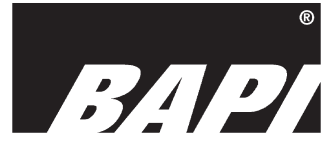

Building Automation Products, Inc., Unit 7, Alpha Centre, North Lane, Aldershot, Hampshire, GU12 4R +44 (0)1252 544410 vertrieb@bapisensors.com • www.bapihvac.de

Google Play und das Google Play-Logo sind Marken der Google LLC. Apple und das Apple Logo sind in den USA und anderen Ländern und Regionen eingetragene Marken von Apple Inc. App Store ist eine Dienstleistungsmarke von Apple Inc.